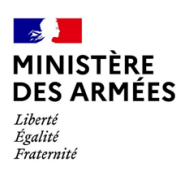

Direction des ressources humaines de l'armée de l'air Sous-direction Écoles et formation Bureau activités, formation

# ADMISSIO **I** LA PLATEFORME DES CONCOURS L

## **GUIDE INTERNAUTE** *PROCÉDURE WEB INSCRIPTION CONCOURS ARMÉE DE L'AIR ET DE L'ESPACE SESSION 2023*

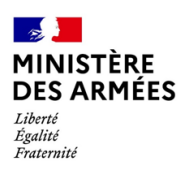

**Table des matières**

#### 1. ACCÉDER AU SITE

- 2. DÉCOUVRIR LE SITE
- 3. S'INSCRIRE

Étape 1 : créer son compte

Étape 2 : s'identifier

Étape 3 : s'inscrire à un concours de l'Armée de l'air et de l'Espace (AAE)

Étape 4 : modifier une inscription à un concours de l'Armée de l'air et de l'Espace (AAE)

**NOTA : ce guide prend comme exemple le 1er concours avec ouverture des inscription le 4 octobre 2021 (EAE externes Titres)**

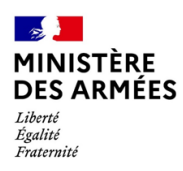

#### **1. ACCÉDER AU SITE**

Se rendre à l'adresse suivante :<https://admissio.defense.gouv.fr/admissio/>

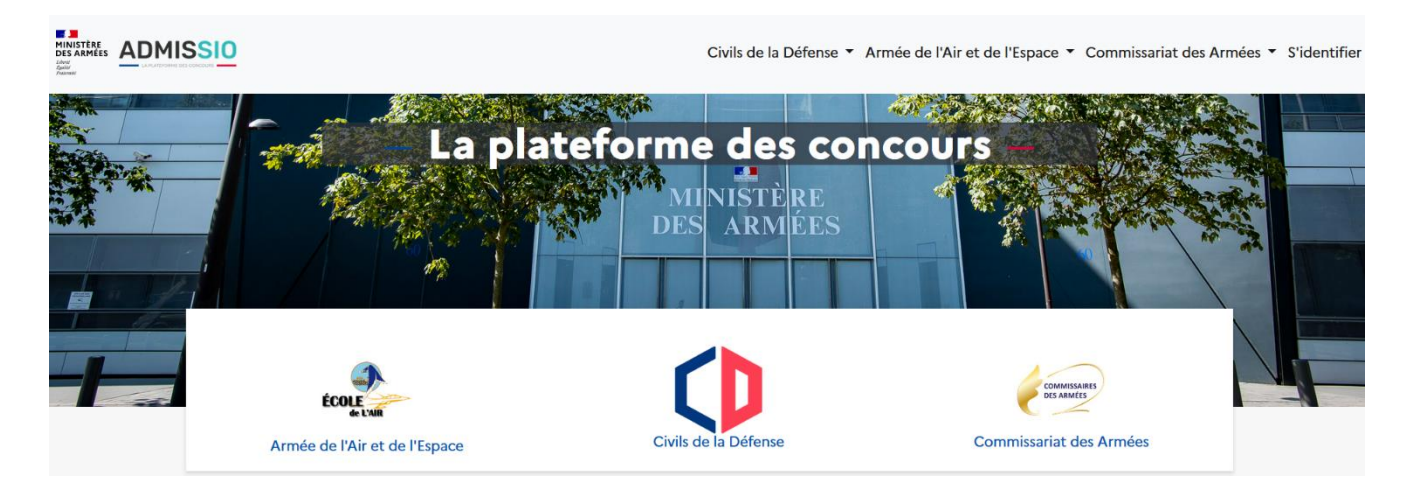

#### **2. DÉCOUVRIR LE SITE**

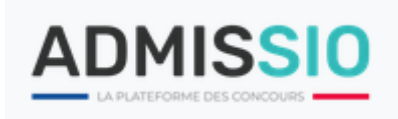

Cliquer sur « **Armée de l'Air et de l'ESPACE** » pour faire apparaitre un menu défilant.

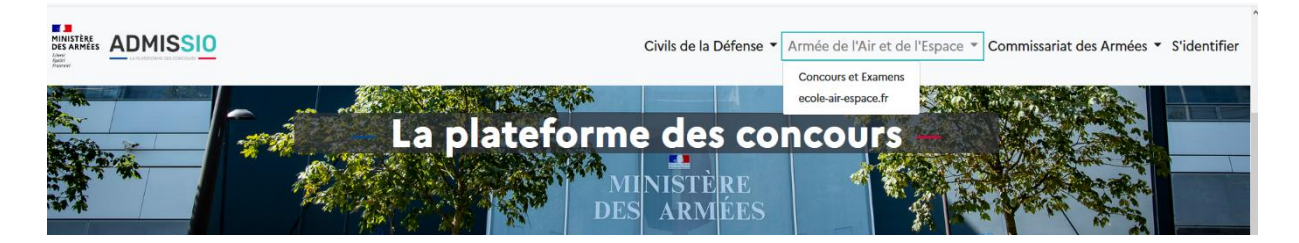

Menu défilant « **Armée de l'Air et de l'ESPACE** ».

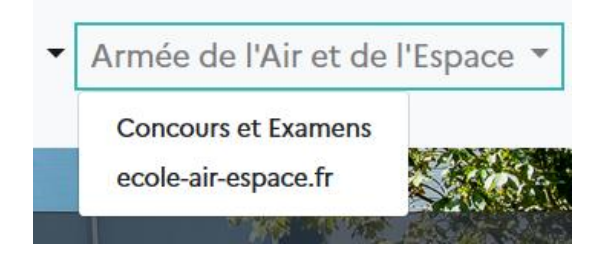

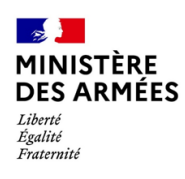

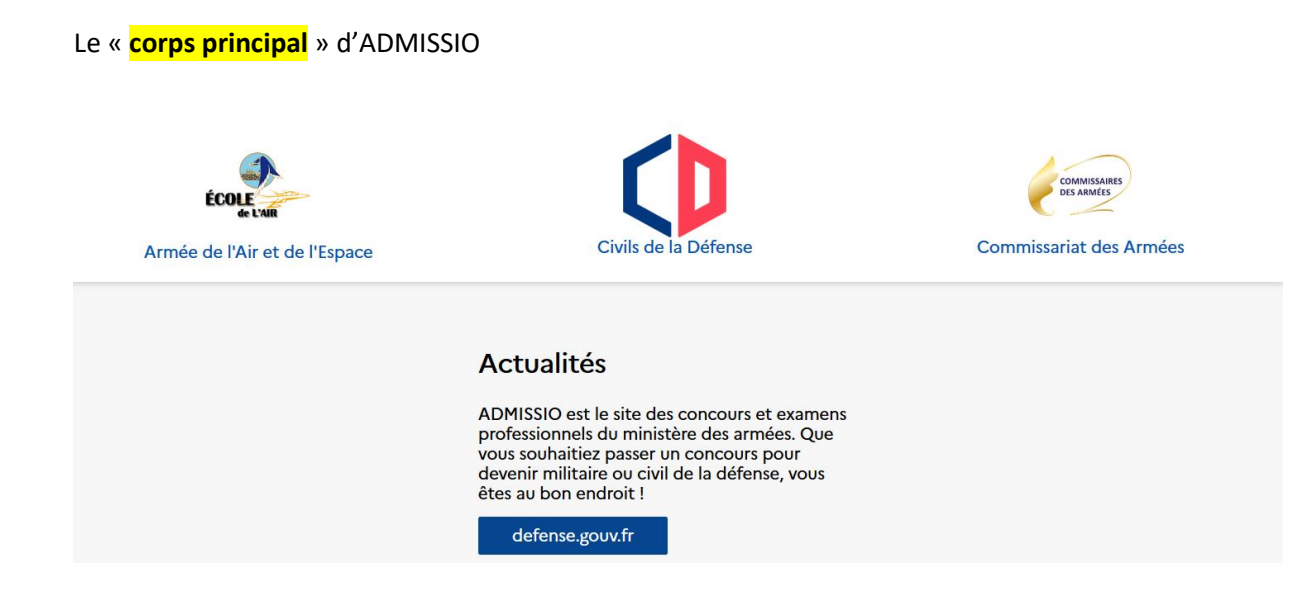

Cliquer sur le logo « **École de l'air – Armée de l'air et de l'Espace** » pour ouvrir la page de recherche des concours Ecole de l'air externes de la session 2023.

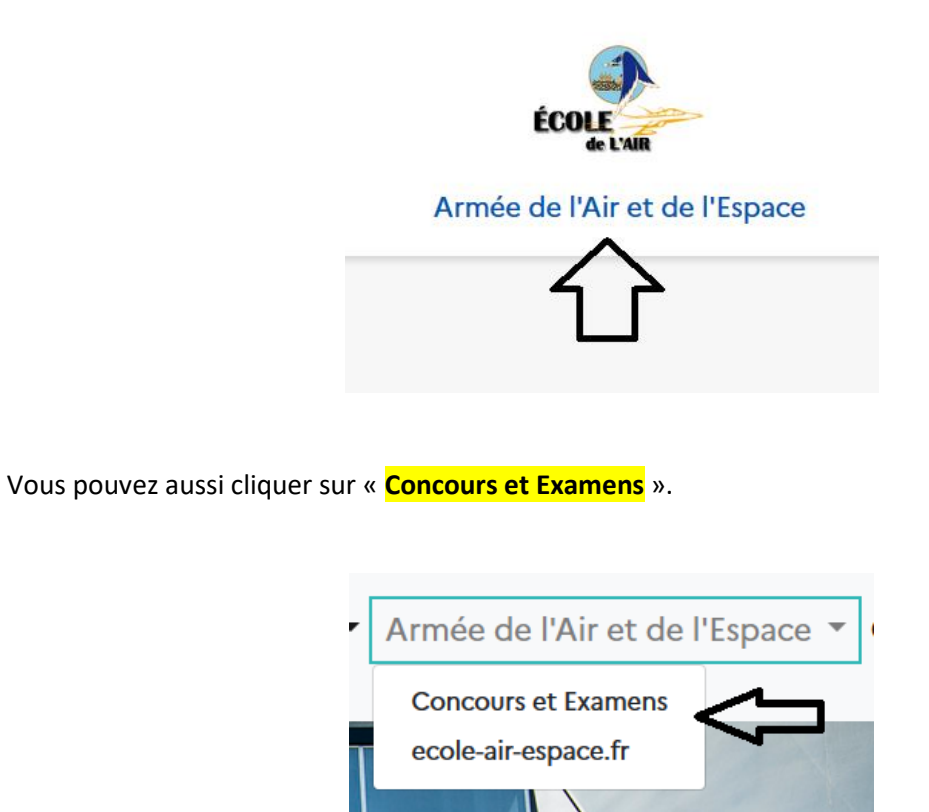

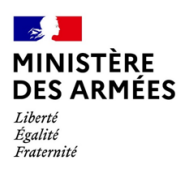

Cliquer sur « **ecole-air-espace.fr** » pour accéder au site web de l'EA

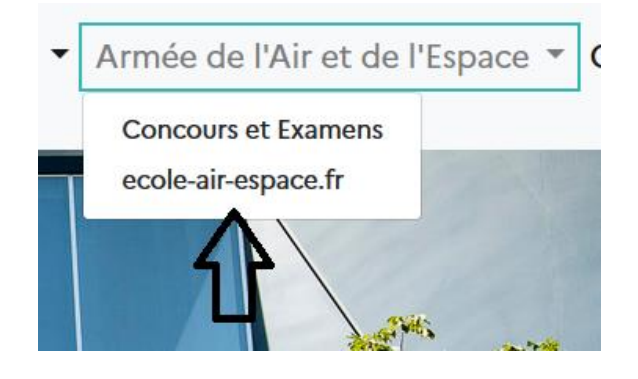

Vous accèderez aux informations « **DEVENIR OFFICIER** » de ce site.

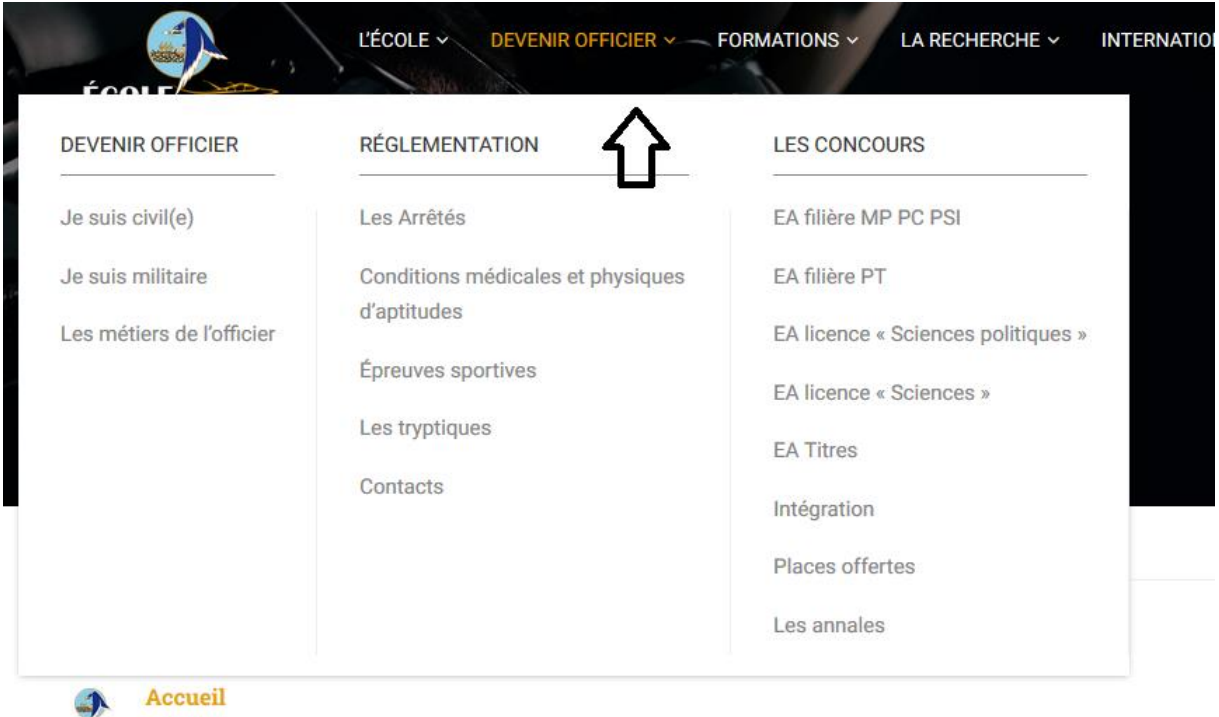

÷  $\frac{1}{1}$ 

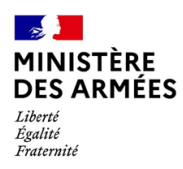

#### **2. S'INSCRIRE**

Sur le bandeau d'en-tête, cliquer sur le bouton « **S'identifier** ».

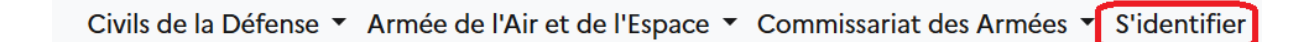

#### **ÉTAPE 1 : CRÉER SON COMPTE**

Cliquer sur le bouton « **Première visite sur Admission ? S'inscrire** », sous le bouton « S'identifier ».

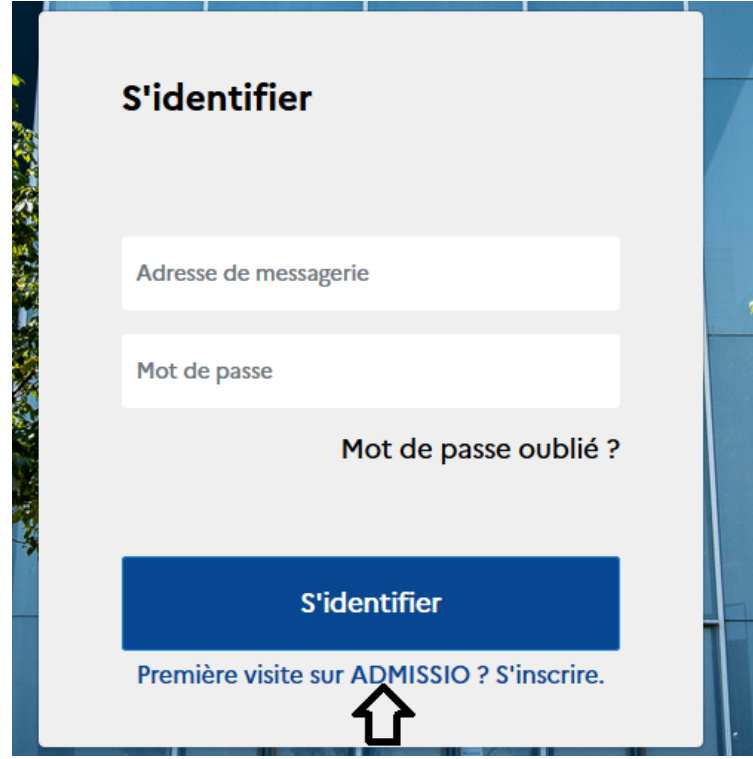

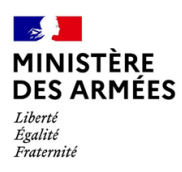

Renseigner les différents champs.

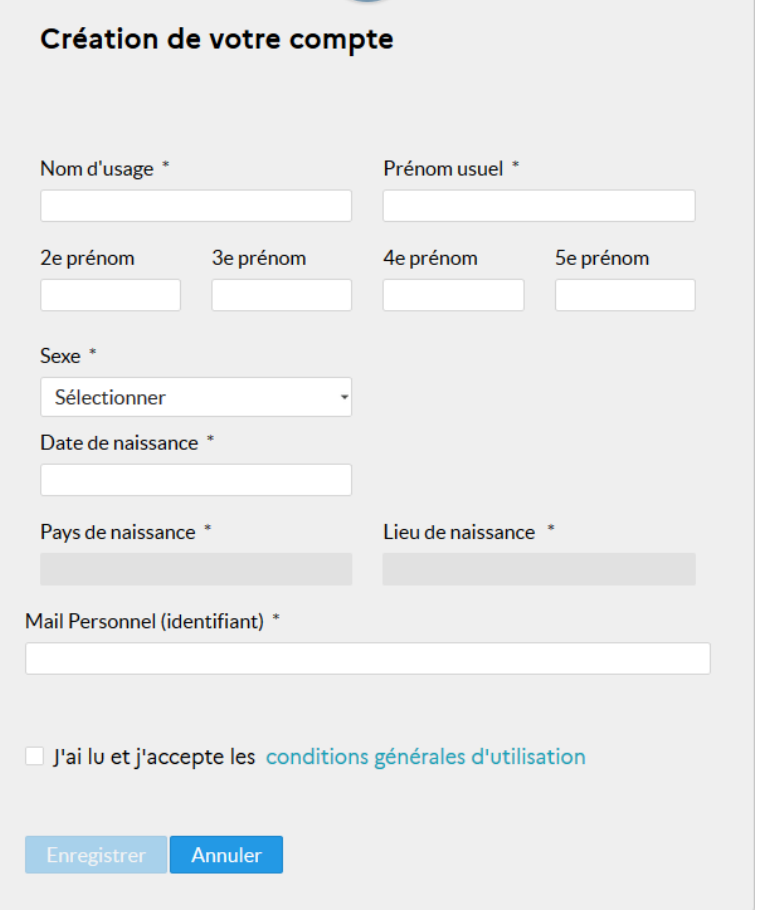

Cocher la case « **J'ai lu et j'accepte les conditions générales d'utilisation** » puis cliquer sur « **Enregistrer** ».

Votre compte a été créé correctement. Un courriel a été envoyé à votre adresse de messagerie pour créer votre mot de passe.

Suivre ensuite les instructions contenues dans le mail.

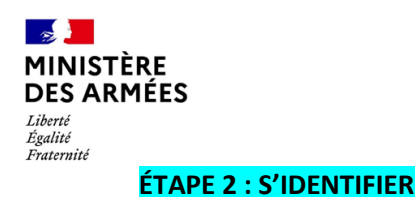

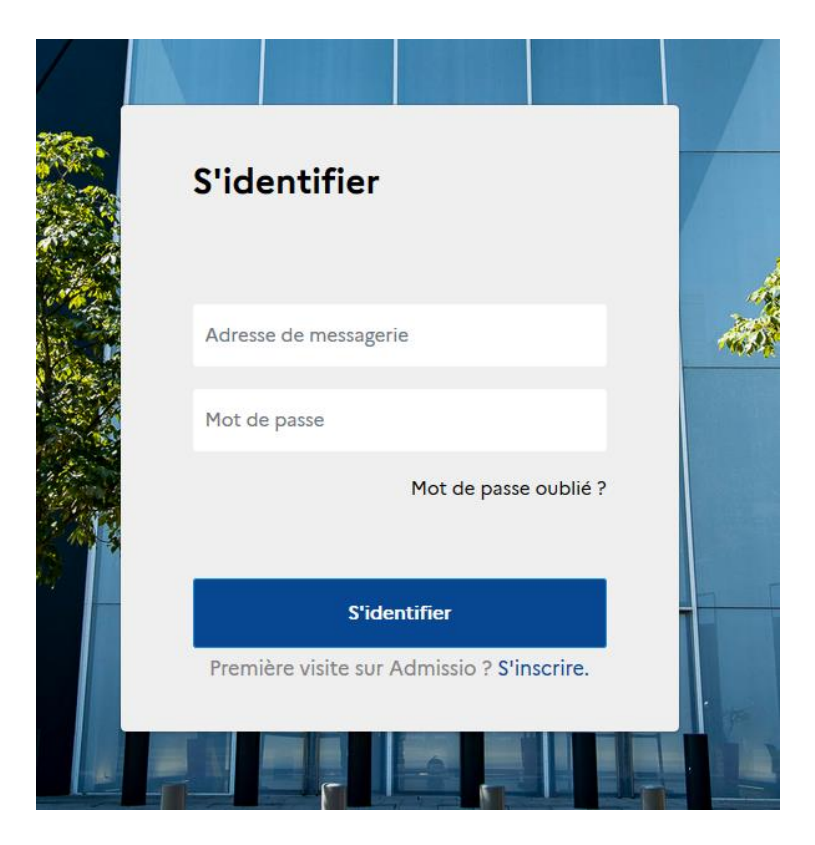

Dans le champ « **Adresse de messagerie** » renseigner son adresse mail.

Dans le champ « **Mot de passe** » saisir le mot de passe.

Cliquer sur le bouton « **S'identifier** ».

#### **Nota :**

**Procédure « Mot de passe oublié »**

Cliquer sur « **Mot de passe oublié** ».

### Mot de passe oublié ?

Dans le champ « **Adresse de messagerie** » renseigner son adresse mail.

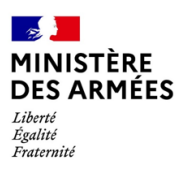

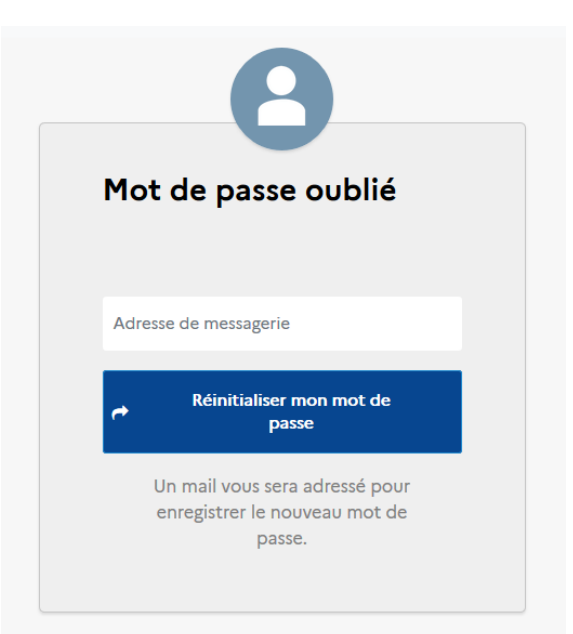

Cliquer sur « **Réinitialiser mon mot de passe** ».

**ÉTAPE 3 : S'INSCRIRE A UN CONCOURS DE L'ARMÉE DE L'AIR ET DE L'ESPACE (AAE)**

Cliquer sur l'un des logos ou sur l'un des titres sous les logos pour ouvrir la page de recherche des concours de l'AAE.

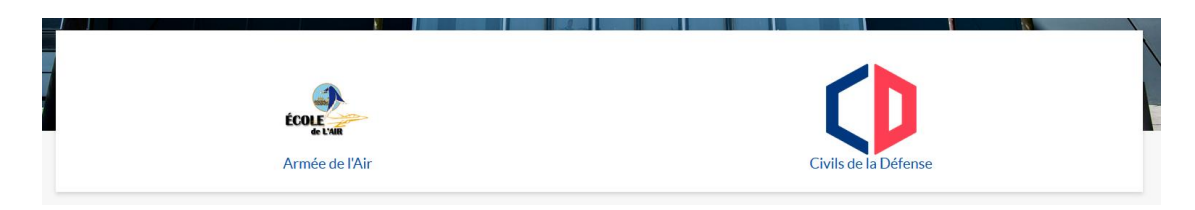

L'application ouvre la page des Concours de l'AAE, filtrée sur l'entité sélectionnée.

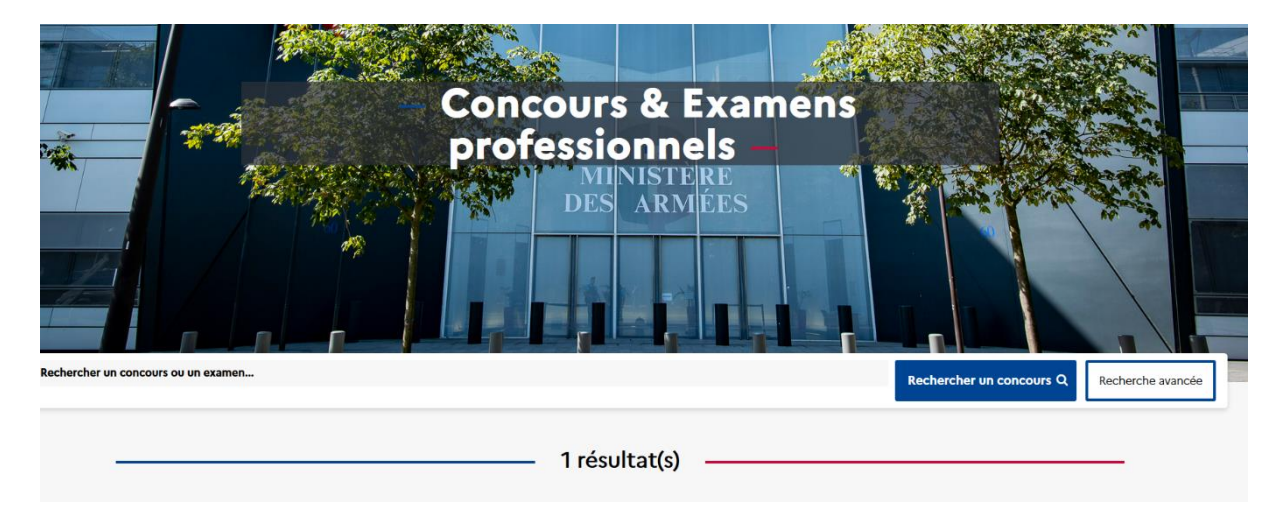

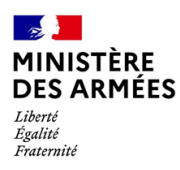

#### Direction des ressources humaines de l'armée de l'air Sous-direction Écoles et formation Bureau activités, formation

Chaque « carte » correspond à un concours de l'AAE et affiche les 4 champs suivantes :

- Le titre du recrutement ;
- Le type de recrutement (concours interne, externe, 3<sup>ème</sup> concours) ;
- Un bouton « **Consulter** » ;
- Le numéro d'identification du recrutement.

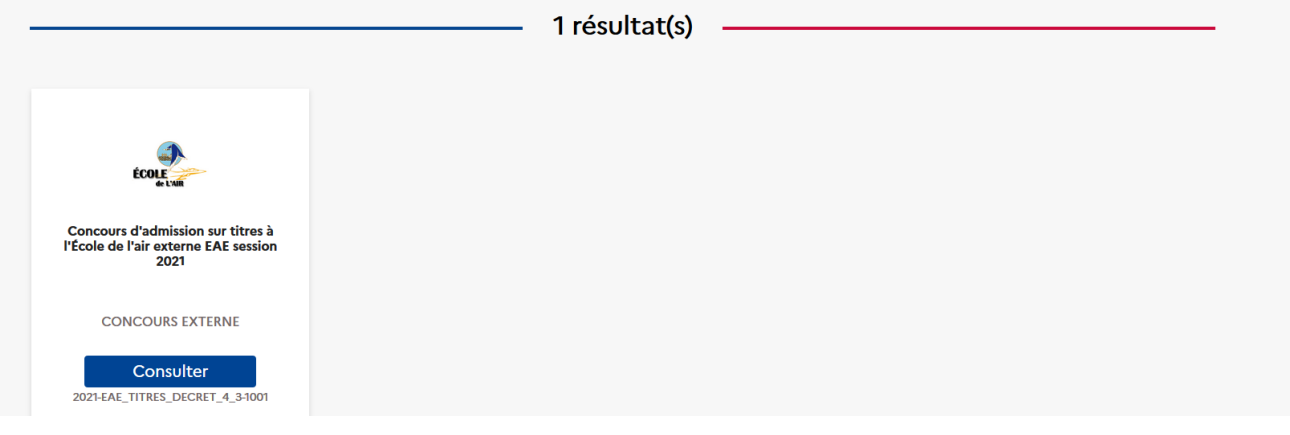

Cliquer sur le bouton « **Consulter** » du concours souhaité.

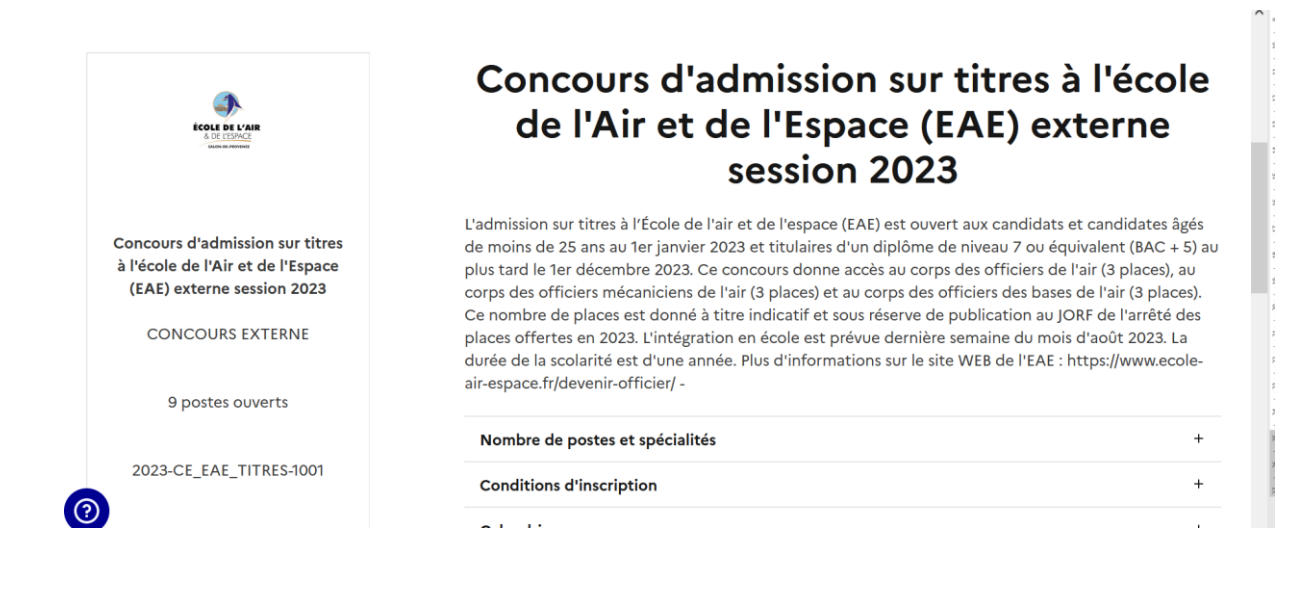

Cliquer sur le bouton « **Candidater** » pour débuter l'inscription.

**ATTENTION : le bouton sera disponible uniquement lors du début des inscriptions.**

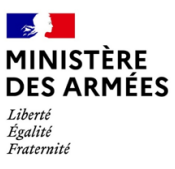

#### Direction des ressources humaines de l'armée de l'air Sous-direction Écoles et formation Bureau activités, formation

*Exemple d'un concours Civils de la Défense de la session 2021*

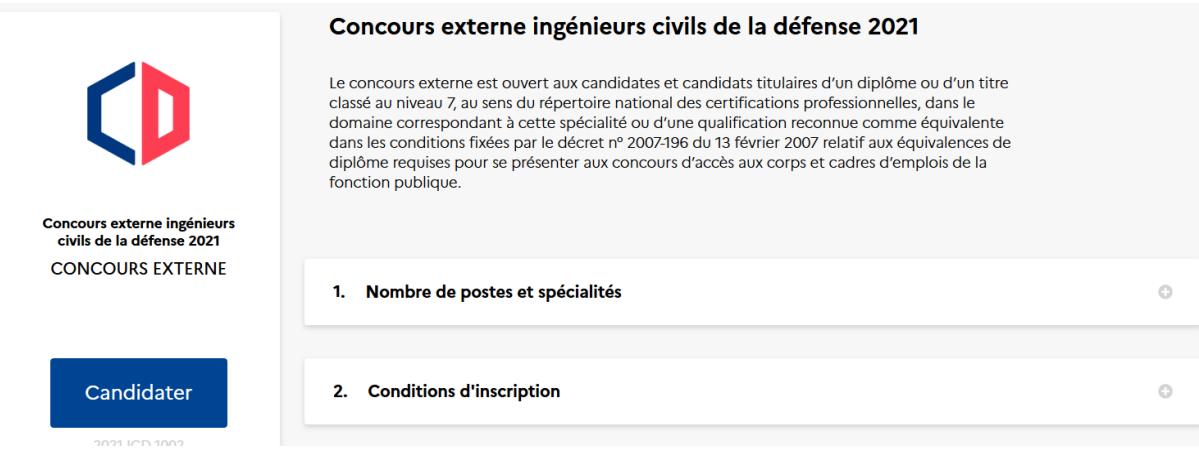

Renseigner les différents champs pour cliquer sur « **Candidater** ».

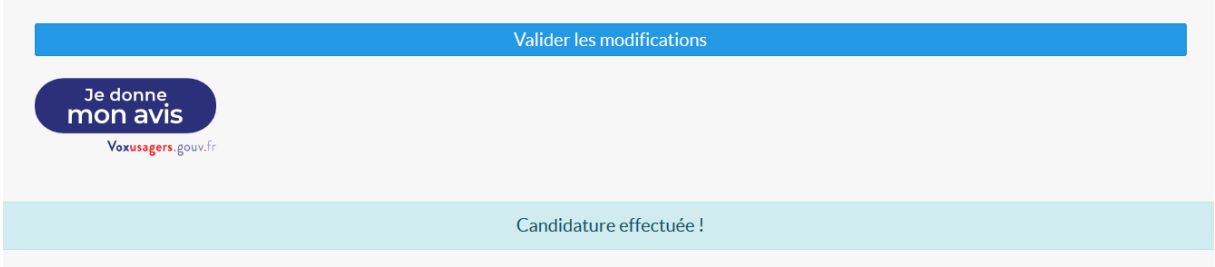

Le candidat peut désormais cliquer que le bouton « **Je donne mon avis** » s'il souhaite aider à l'amélioration d'ADMISSIO.

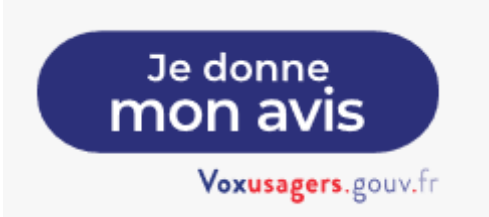

**ÉTAPE 4 : MODIFIER UNE INSCRIPTION A UN CONCOURS DE L'ARMÉE DE L'AIR ET DE L'ESPACE (AAE)**

Cliquer sur « **Mes candidatures** » dans l'en-tête du site.

Civils de la Défense ▼ Armée de l'Air ▼ Mes candidatures ▼ |

Puis cliquer sur « **Consulter mes candidatures** ».

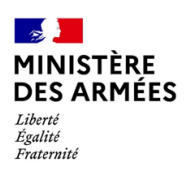

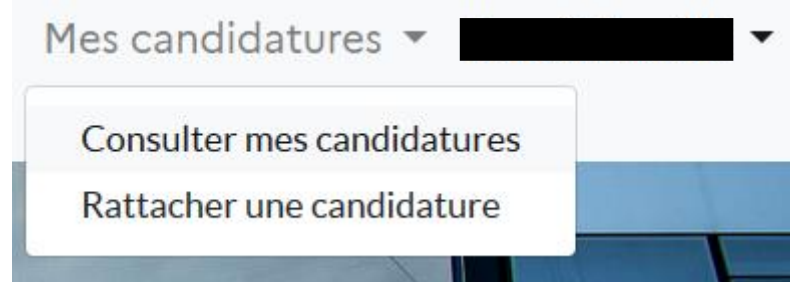

Le Système d'informations (SI) affiche alors l'ensemble des candidatures.

Cliquer sur le bouton « **Consulter** » de l'inscription à modifier.

Valider les modifications

Modifier les champs souhaités et cliquer sur « **Valider les modifications** ».

Valider les modifications

Modification effectuée !